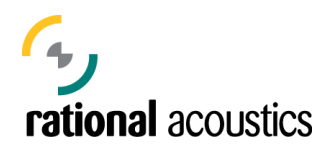

## **Updating Smaart v7**

Updating Smaart is very much like updating every other program on the market. The main difference with our updates is that we don't provide "patch" updates, rather we just replace the full installer for Smaart and ask you to run it again to replace the older version. For a normal Smaart update, no licensing changes are required.

The **exception** to this simple update process is if you are updating from **7.3.2** or earlier to the latest version of Smaart. For 7.4 and beyond we upgraded Smaart's built-in licensing software for increased security and stability. Therefore, unlike all other updates to Smaart v7, this update requires a new activation to an open installation seat on your license.

If you are already using 7.4 or later and you need to update Smaart, simply download the latest full installer for Smaart v7, install it over the top of your current installation, and stop reading this document.

## **If updating from 7.3.x or earlier to the current version...**

you will need all of your account and license information readily available and you will need an active internet connection on the computer you are trying to activate, or at least access to Rational Acoustics' online **[Smaart licensing system](http://my.rationalacoustics.com/)** (my.rationalacoustics.com) via a second computer.

The Smaart installer is designed to automatically detect and deactivate the old installation of Smaart v7 on your computer and free the installation spot on your license. After running the new installer and starting Smaart, the program will search for previous installations of Smaart v7. If Smaart detects an old activated installation, you will be presented with a dialog box (Figure 1) asking you to deactivate the old installation of Smaart so you can use that installation seat for the updated version.

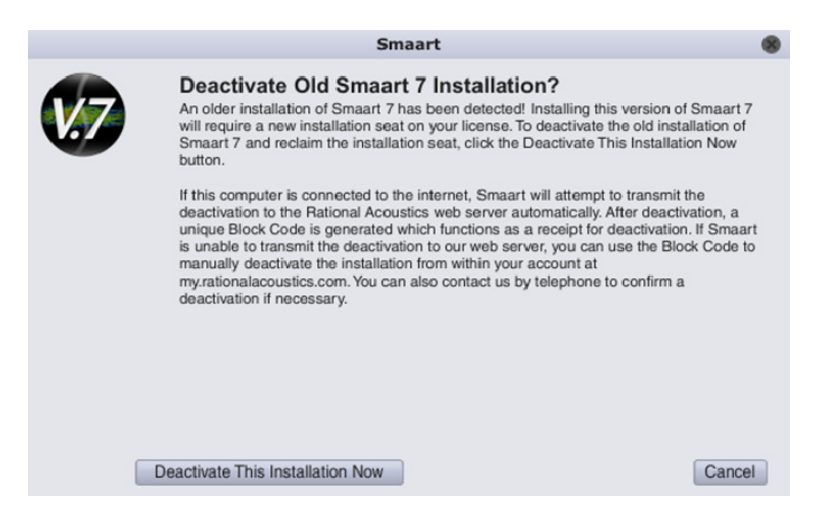

**Figure 1: Deactivation dialog** 

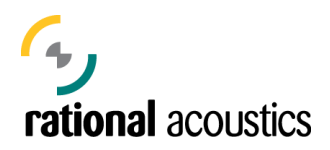

After clicking "Deactivate This Installation Now", Smaart will attempt to contact our web server and perform the deactivation. If Smaart successfully transmits the deactivation to our web server, a screen will appear confirming the deactivation (Figure 2).

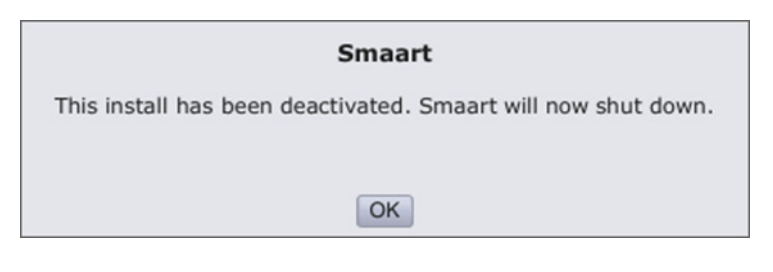

**Figure 2: Successful Deactivation** 

If Smaart fails to contact the web server, you will be presented with a Block Code (Figure 3) and instructed to perform the deactivation manually from within your account at my.rationalacoustics.com.

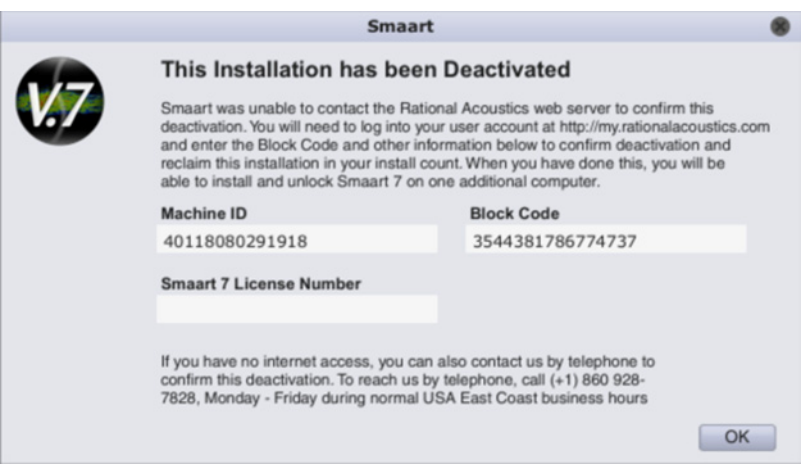

**Figure 3: Smaart unable to transmit Deactivation** 

If Smaart cannot contact our web server automatically, a text file containing your old machine ID and Block Code is generated on your Desktop. If you do not write down the Block Code that Smaart presents, you can retrieve it from that text file and use it to manually release the old installation from your account at my.rationalacoustics.com.

Once you have deactivated the old installation of Smaart v7, an activation screen will appear. Note that Smaart generates a **new 14-digit machine ID** with the new license system. From this point, the process is exactly the same as activating a brand new installation on a new computer. After activating again, Smaart behaves just like all of the previous revisions of Smaart v7 and the normal deactivate/reactivate procedure can be followed. Please refer to the [Licensing and Installation Help](http://rationalacoustics.com/files/Smaart7_Installation_ReadMe2_FINAL.pdf) file for more details.